## **AO入学 (Webによるエントリーの場合)**

◎将来の目的が明確であり、向学心、意欲、熱意を重視した選考方法です。AO入学は、早めに進学を決定することができ、入学 までの時間を有意義に活用することができます。また、試験特待生試験(AO入学対象)を受験することができます。

#### **出願資格**

下記のいずれかを満たしている本校専願者の方で、AO入学にエントリーし、AO入学内定通知書(出願許可)を発行された方。

1.高等学校を令和6年3月卒業見込みの方

2.高等学校卒業以上の方

3.高等学校卒業程度認定試験合格など高等学校卒業と同等以上の学力があると認められる方

4.外国において12年間の学校教育の課程を修了した方

### **エントリー方法**

受付期間内に、本校ホームページよりAOエントリー登録をしてください。 ■Web出願URL **www.jc-21.ac.jp/mypage/** ※詳しくは、24~26頁をご覧ください。

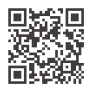

### **エントリー受付期間・面接日・結果発表日**

エントリー後、本校にて指定日に面接を行います。

■エントリー受付期間 令和5年7月1日(土)~令和5年9月30日(土)午後5時まで

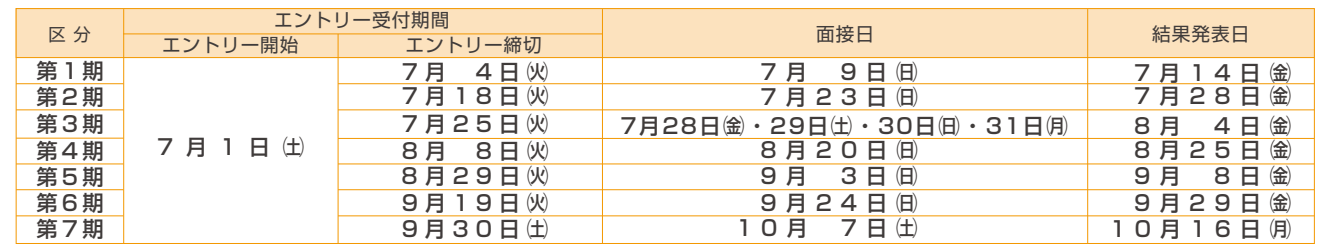

●時間については、追ってお知らせいたします。

宮城県以外の会場での面接も可能です。(青森市・盛岡市・秋田市・山形市・郡山市)

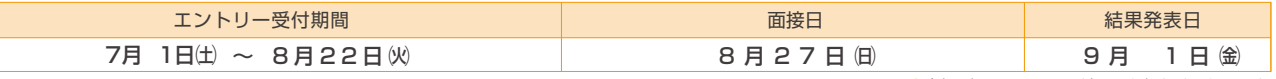

●会場·時間については、追ってお知らせいたします。

### **審査結果の通知**

結果発表日にマイページにて審査結果をお知らせします。合格者にはAO入学内定通知書(出願許可)を送付します。 ※AO入学での出願を認めるもので、正式な合格通知ではありません。

### **出願について**

出願受付期間内にマイページより出願登録を行ってください。また、下記の必要書類を提出してください。 <sub>※詳しくは27頁をご覧ください。</sub>

■出願受付期間 令和5年9月15日㈮~令和5年10月31日㈫ 午後5時まで

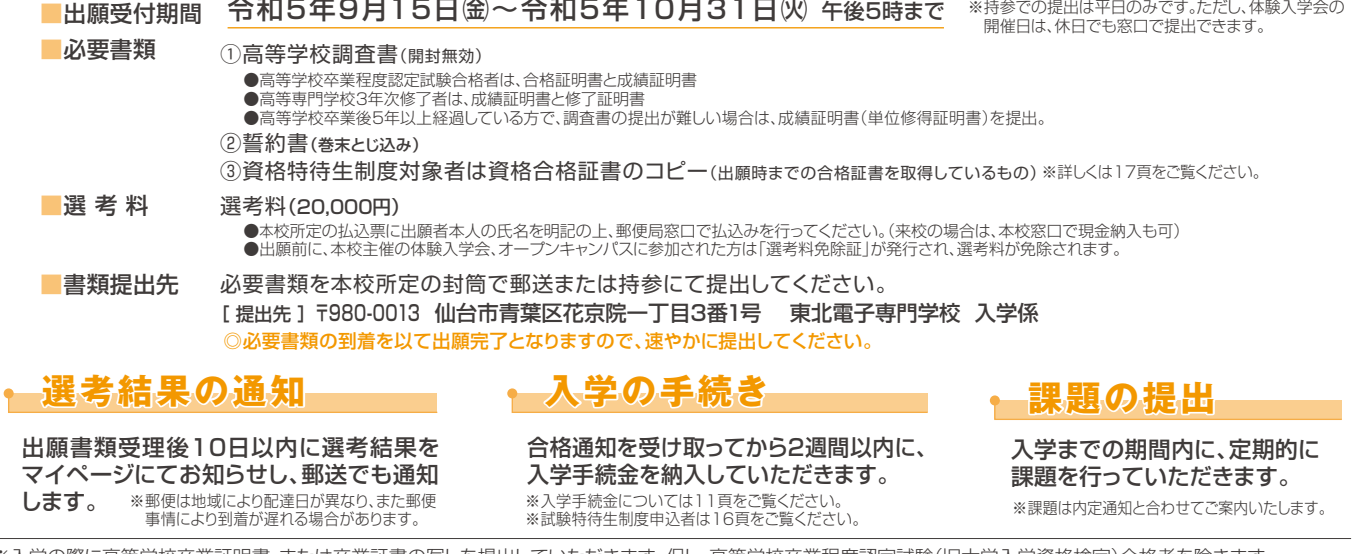

※入学の際に高等学校卒業証明書、または卒業証書の写しを提出していただきます。但し、高等学校卒業程度認定試験(旧大学入学資格検定)合格者を除きます。 ※一度納入された選考料は、出願されない場合でも返金されません。納入の際はご注意ください。

# Web出願の場

◎出身高等学校の推薦を受けることができ、本校に進学する意欲がある専願者のための入学方法です。

#### **出願資格**

下記のすべてを満たしている方。

1.出身高等学校長が推薦する方

2.高等学校を令和6年3月卒業見込みの方、または高等学校卒業以上の方

3.学習成績の状況(旧:評定平均値)が3.0以上の方

4.本校に専願の方

### **選考方法**

書類選考

#### **出願について**

出願受付期間中に、Web出願にて手続きを行い下記の必要書類を提出してください。(期間中必着)

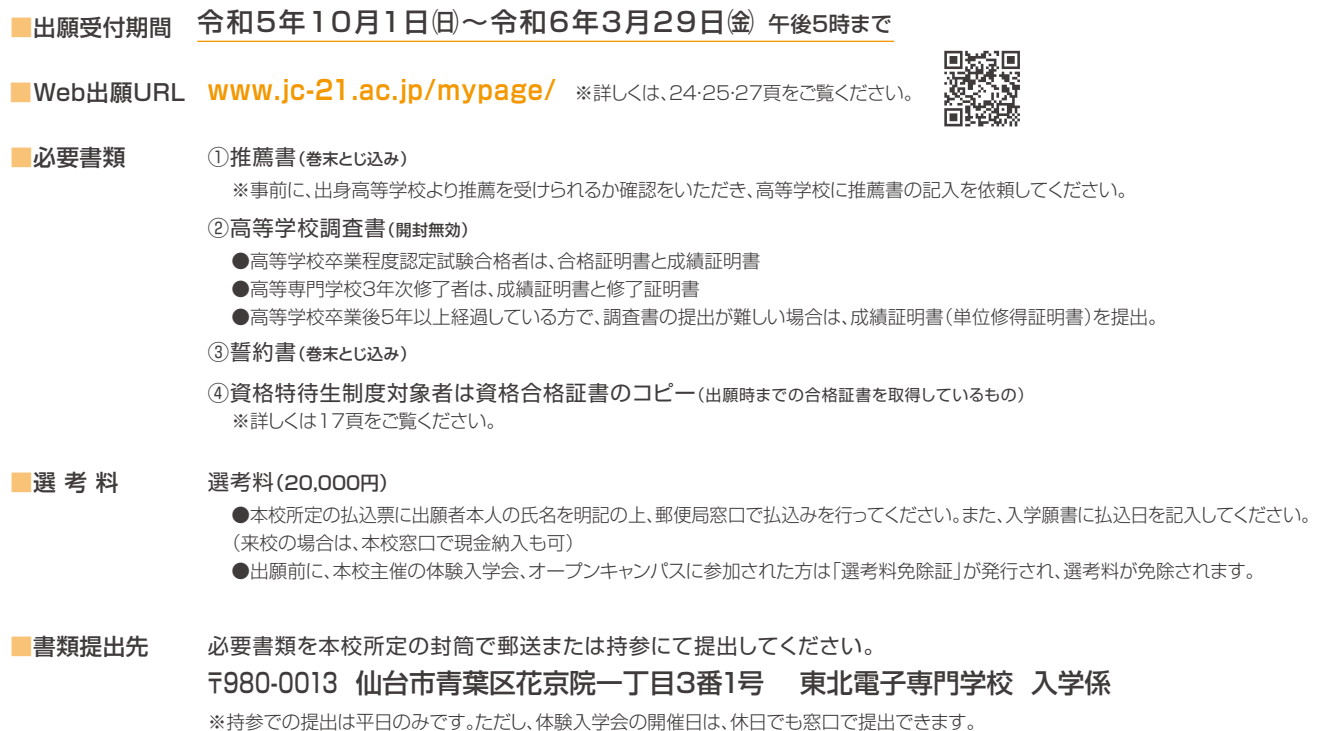

◎必要書類の到着を以て出願完了となりますので、速やかに提出してください。

### **選考結果の通知**

#### 出願書類受理後10日以内に選考結果をマイページにてお知らせし、郵送でも選考結果を通知します。

●選考結果の発表についてメールにて通知します。選考結果についてはマイページにて確認してください。 ※郵便は地域により配達日が異なり、また郵便事情により到着が遅れる場合があります。

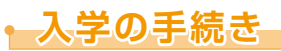

#### 合格通知を受け取ってから2週間以内に入学手続金を納入していただきます。

※入学手続金については11頁、試験特待生制度申込者については16頁をご覧ください。

※入学の際に高等学校卒業証明書、または卒業証書の写しを提出していただきます。 ※一度納入された選考料は、出願されない場合でも返金されません。納入の際はご注意ください。

## **日光制師**

◎本校に進学し、当該分野の学習に意欲をお持ちの方の入学方法です。

#### **出願資格**

下記のいずれかを満たしている方。

- 1.高等学校を令和6年3月卒業見込みの方
- 2.高等学校卒業以上の方
- 3.高等学校卒業程度認定試験合格など高等学校卒業と同等以上の学力があると認められる方
- 4.外国において12年間の学校教育の課程を修了した方

**選考方法**

書類選考 (場合により面接を行うことがあります)

**出願について**

出願受付期間中に、Web出願にて手続きを行い下記の必要書類を提出してください。(期間中必着)

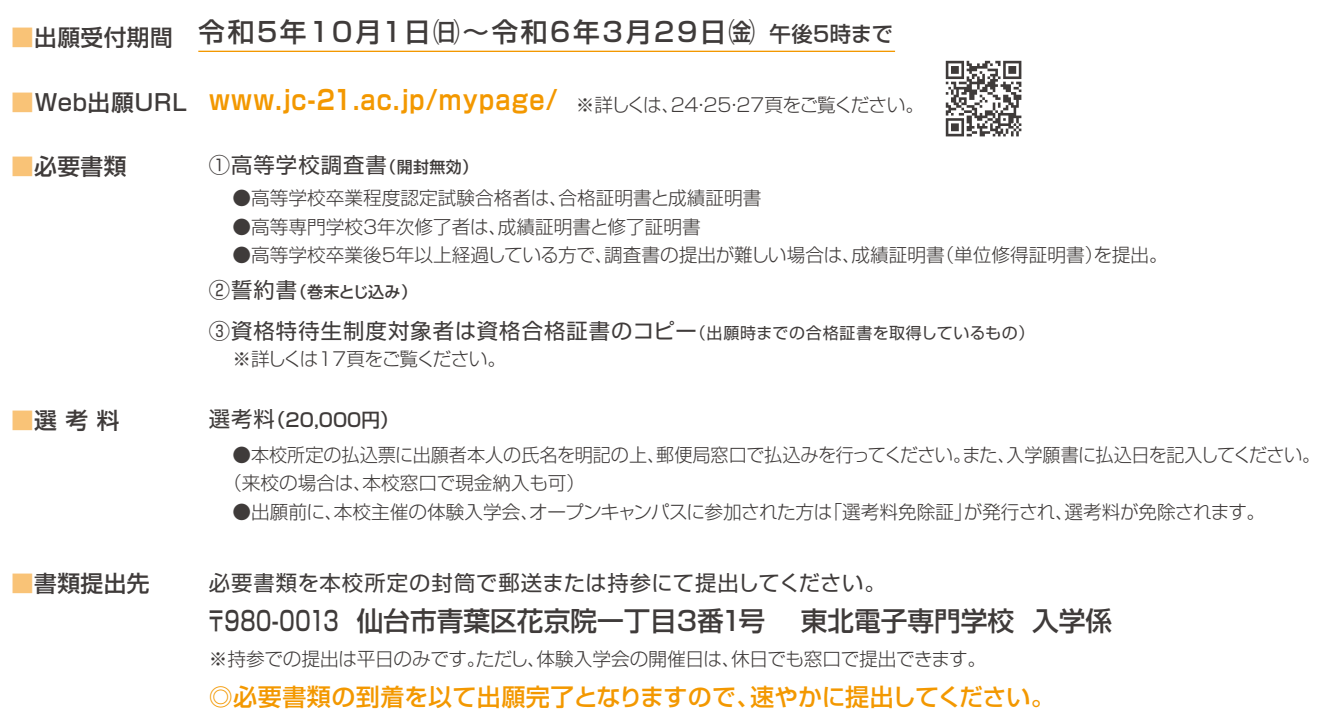

### **選考結果の通知**

出願書類受理後10日以内に選考結果をマイページにてお知らせし、郵送でも選考結果を通知します。

●選考結果の発表についてメールにて通知します。選考結果についてはマイページにて確認してください。 ※郵便は地域により配達日が異なり、また郵便事情により到着が遅れる場合があります。

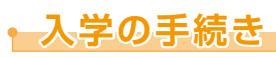

#### 合格通知を受け取ってから2週間以内に入学手続金を納入していただきます。

※入学手続金については11頁、試験特待生制度申込者については16頁をご覧ください。

※入学の際に高等学校卒業証明書、または卒業証書の写しを提出していただきます。

※一度納入された選考料は、出願されない場合でも返金されません。納入の際はご注意ください。

# **WEBITARS**

Web出願では、パソコンやスマートフォンから24時間エントリーや出願が可能です。また、選考結果や入学前のお知らせ等 を、パソコンやスマートフォンからマイページにて確認することができます。ただし、Web出願の場合でも、必要書類の到着 を以て出願完了となりますので、余裕を持って手続きされることをおすすめします。

#### **事前準備**

以下のものを事前に準備してください

**① スマートフォン、パソコン、タブレット**

**●インターネットに接続されたもの。** 

- **② 利用可能なメールアドレス**
	- ●重要な通知を受取り確認できるもの
- **③ 撮影した顔写真の画像データ**

●スマートフォンで撮影したもので大丈夫です。 画像データは端末に保存しておいてください。

#### iPhone、iPadを使用している方は注意が必要です。

iPhone(iPad)の設定で、カメラ撮影フォーマットを「高効率」ではなく「互換性優先」 にして撮影してください。ファイル形式はJPEG形式で保存されます。「高効率・互 換性優先」設定がない機種は、JPEG形式で保存されます。

### **「Web出願」へのアクセス方法**

#### **顔写真の画像データについて**

入学後に学生証の顔写真として使用しますので、高校の制服は避け、 専門学校の学生にふさわしい写真としてください。

顔写真は、横3:縦4の比率で、カラー画像としてください。

#### ▼ 以下の条件をすべて満たしたもの

- ●直近3ヶ月以内に撮影されたものを使用 してください。
- ●学生証の写真として使用しますので、 高校の制服は避けてください。
- ●背景は無地または単色または壁を背景に。 ※濃淡のグラデーションは可
- ●アプリ等による、顔部分の加工は不可。 ※明るさの調整は可
- ●顔の印象が変わってしまうような *...............................*<br>メイクは不可とします。
- ●画像ファイル形式はJPEGのみ。 (拡張子が.jpg、または.jpeg) ※サイズは10MB程度まで。 ※画質の粗い画像は不可

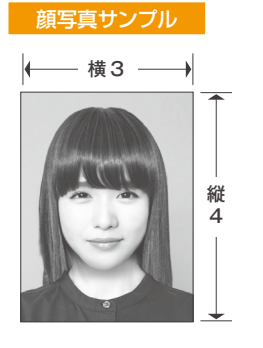

スマートフォンまたはパソコン、タブレットで、以下のいずれかの方法にて、本校ホームページの「Web出願」ページへアクセスし、希望する 出願区分を選んでください。

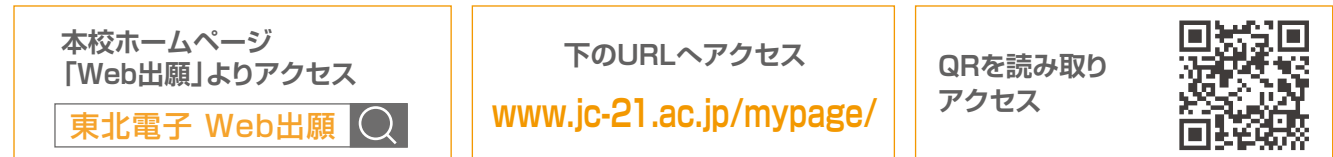

### **「Web出願」の流れ**

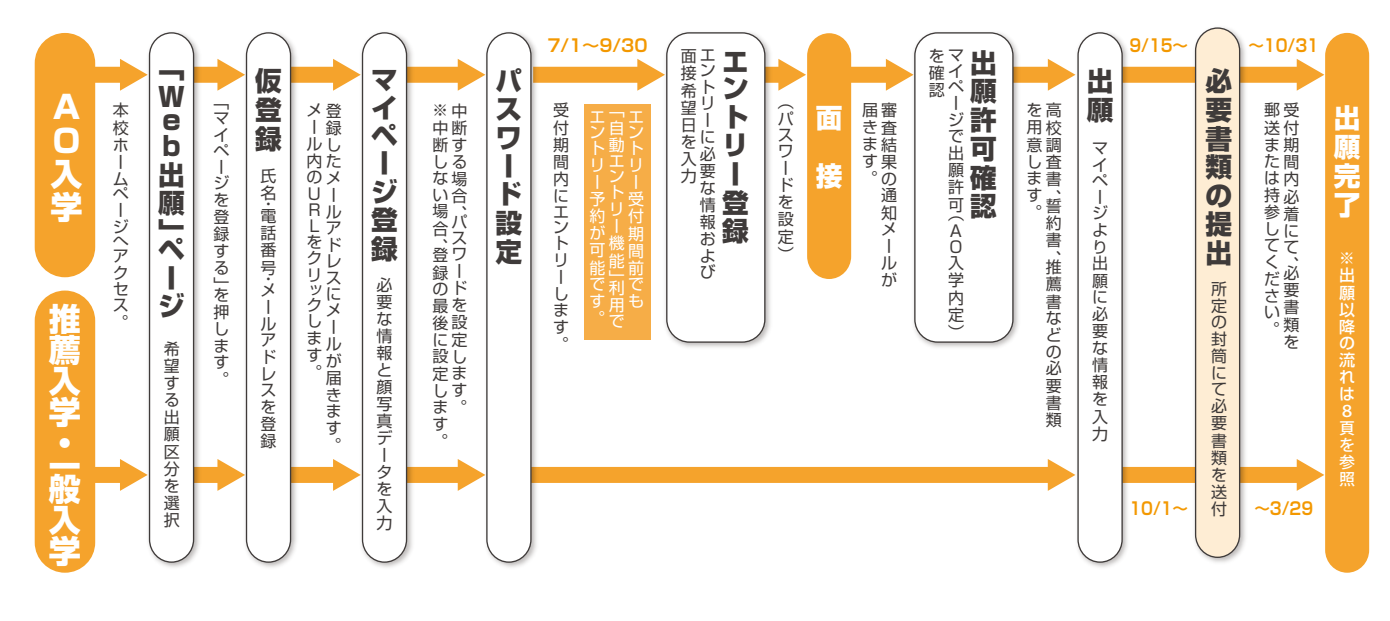

ご不明な点は何でも ご相談ください

Web出願について、もしご不明な点がございましたら、フリーダイヤルまでお電話ください。なお、Web出願に関する電話でのご相談は、令和5年6月以降とさせ ていただきます。体験入学会やオープンキャンパスにて、Web出願についてご説明する機会がありますので、ぜひそちらへご参加ください。

## ❶ 最初に仮登録を行います(AOエントリー・出願 共通)

#### **仮登録の流れ**

#### **手順1**

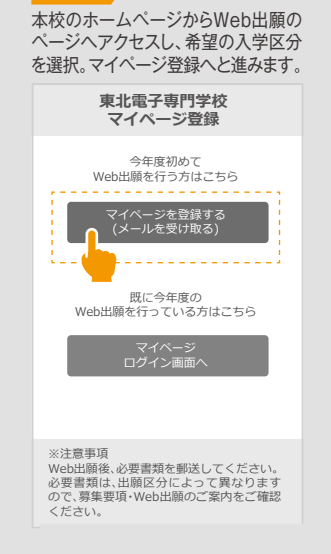

#### マイページを作成するための仮登録です。送信後にメールが届きます。

氏名・電話番号・メールアドレスを 入力し、送信ボタンを押してください。

**手順2**

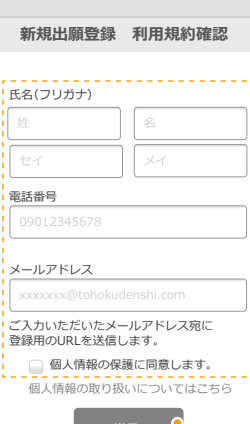

送信<br> <mark>】</mark>

#### **手順3** 入力したメールアドレス宛にメール が送信されます。

#### **新規出願登録 利用規約確認** 氏名(フリガナ) ご入力いただいたメールアドレス宛! 개川 , 최종 オガワ ご入力いただいたメールアドレス宛に<br>送信しました。メール内の案内に従い、操作を<br>お願いいたします。 レイカ

メールアドレス ※メールが受信できない場合は、迷惑メール設 定をご確認いただくか、お問い合わせくださ ichiro-ogawa $\mathbb{C}$ い。  $\begin{array}{|c|c|} \hline \circ \circ \circ \circ \end{array}$ 

こ<br>登録用のURLを送信します。 個人情報の取り扱いについてはこちら ■個人情報の保護に同意します。

送信

#### **手順4**

登録したメールアドレス宛てに届い たメールのURLをクリックして、マ イページ本登録へと進みます。

### 送られてきたメール

I info.mypage@ **宛先 あなた**

#### **仮登録完了のお知らせ**

仮登録が完了いたしました。 引き続き、以下URLより、マイページ作成のための登録 手続きを進めていただきますようお願いいたします。

#### https://www.xxx xx.jp/xxxxx/ 〇〇〇〇〇〇〇〇〇〇〇〇〇〇〇〇〇〇〇〇〇〇〇 〇〇〇〇〇〇〇〇〇〇〇〇 ※本メールは送信専用です。返信にはご回答できま せん。 ※心当たりのない場合は、お問い合わせフォームよ  $n$ つールフのない。

※実際の画面とデザイン・文章が異なる場合があります。

## ❷ 次にマイページ登録を行います (AOェントリー・出願 共通)

#### **マイページ登録の流れ** 出願者情報と顔写真を登録します。 ○○○○○○○○○○○○○○○○○○○○ **手順5 手順7 シングン** 手順6 <mark>》</mark> メールのリンクから「マイページ/出願者情報登録」へと進みます。 最後に、事前に用意した顔写真の 内容の送信を押し、引き続き、AO 必要な個人情報を登録します。 データを選択し、アップロードします。 エントリーまたは、Web出願の入 力フォームへと進みます。 写真データを選択して **マイページ/出願者情報 登録** 登録する個人情報 . . . . . . . . . . . . . . . . . . . . 入学後の目標 ※ ファイルを選択 選択されていません ●性別 〇〇〇〇〇〇〇〇〇 氏名(フリガナ) ※ ●生年月日 礼香 小川 ●郵便番号/住所 JП n. オガワ レイカ 内容の送信 ●電話番号(自宅・携帯) 写真の向きを確認して 性別 ※ ○男性 ○女性 ●卒業区分(卒業見込み・卒業) 顔写真 ※  $[5]$ 生**年日日 ※** ●出身高校/学科・コース 2005年 2日 <sup>&</sup>lt; 4月 ∨|  $\checkmark$ (高卒認定・高校卒業後学歴) **入力途中で中断する場合、** 住所 ※ **パスワードを設定して** ●卒業年月 9800013 検索 宮城県 **、、、、。。<br>さい。後で、登録を再開で** ●保護者氏名 **きます。** 仙台市青葉区花京院 (続柄/電話番号/住所) 写真データの選択を間違った場合は、再度、 「ファイルを選択」からデータを選び直して  $1-3-1$ ●顔写真 **マイページのパスワード設定** ください。 **【東北電子専門学校】** 建物名 部屋番 ※登録内容が変更になる場合があります。  $\Omega$ パスワードを忘れないように<br>メモをとることをお薦めします。 マイページのパスワードを設定することで、 申請内容を確認・変更することができます。 電話番号 09087654321 パスワード ※英数文字8文字以上 AO入学の方 26頁 ❸ **AOエントリーへ** ●●●●●●●●●● パスワード(確認) ●●●●●●●●●● **推薦入学·一般入学の方 ▶▶ 27頁 4出 願へ**

# **Web出願について(AOエントリー/出 願)**

Web出願によるAOエントリーや出願では、受付期間及び受付開始時間、受付終了時間が設定されていますので 必ず確認の上、手続きを進めてください。

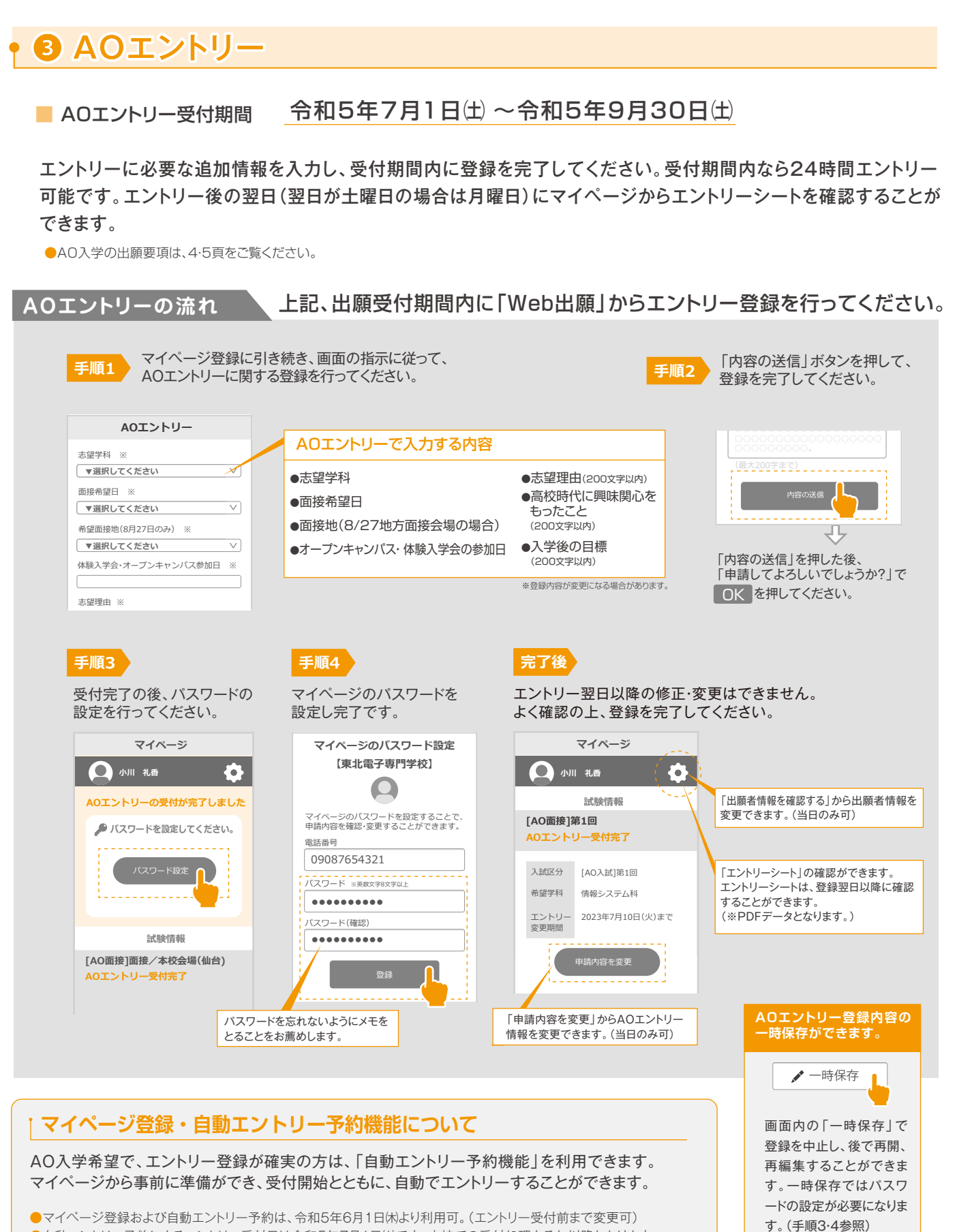

●自動エントリー予約によるエントリー受付日は令和5年7月1日出です。本校での受付処理もそれ以降となります。

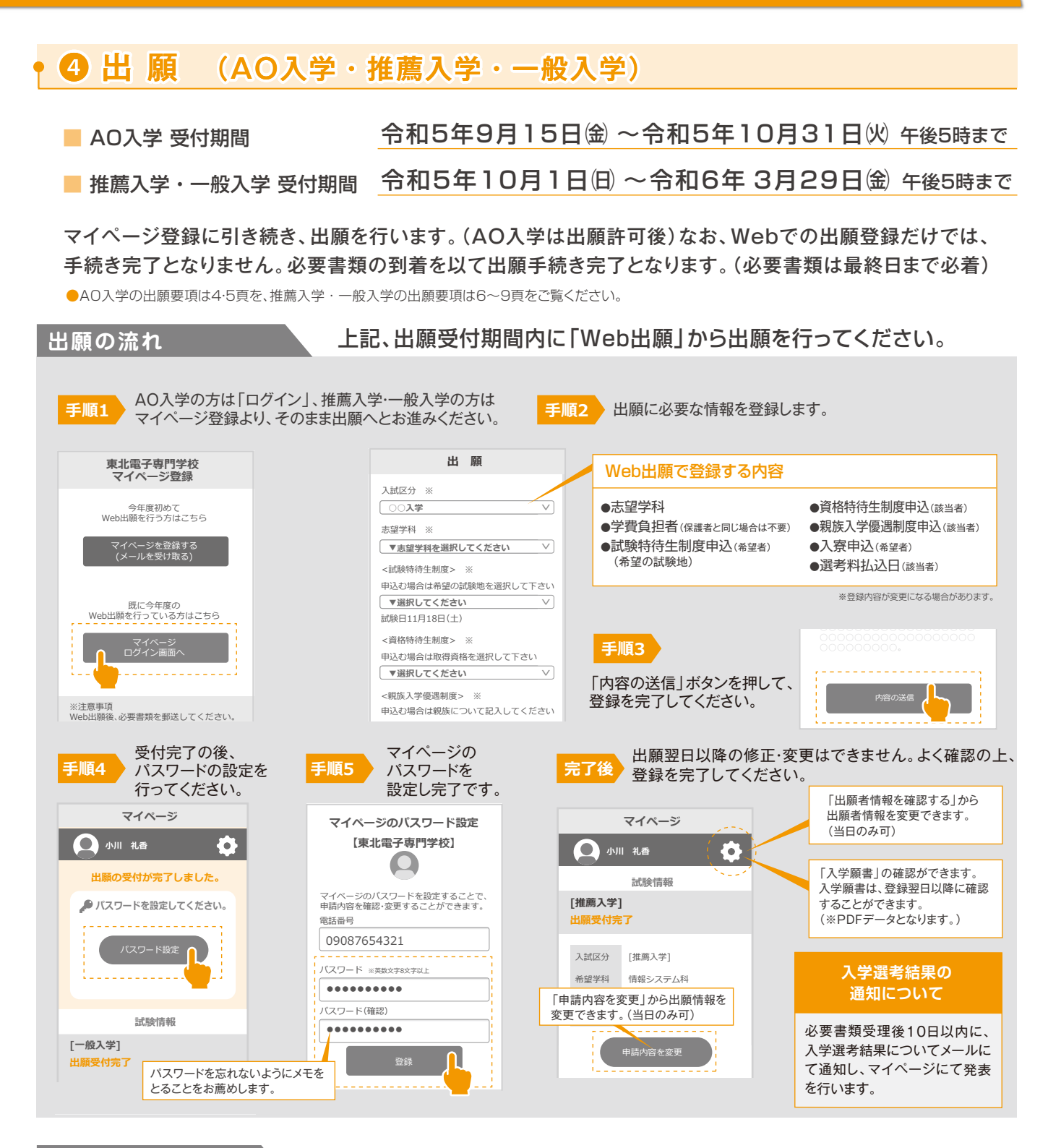

**必要書類(期間内提出)**

出願登録後に、必要書類を所定の封筒(入学案内同封)にて提出してください。

必要書類の到着を以て出願手続き完了となります。 出願受付期間内の必着にて郵送または持参してください。

#### ■必要書類提出先

〒980-0013 仙台市青葉区花京院一丁目3番1号 東北電子専門学校 入学係

※「試験特待生制度」希望者は、10月31日(沙が必要書類の 提出期限となります。

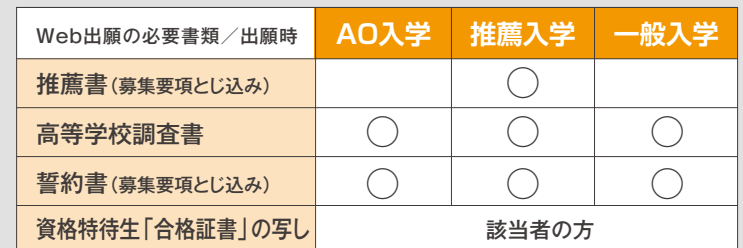